**Carole Rush** 

Name:

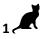

## Year 2 Lesson 1-Bee1

Resources - Scratch 2 application; Y2L1 Bees1 folder, which contains Y2L1 Bees1 Help Tutorial PR (hardcopy). It can be used for pupil evidence inside their Computing folder; pencil, to tick off each task on the Y2L1 Bees1 Help Tutorial PR, pupil videos (directed by the teacher). Tasks 1-4 for independent learning or odd numbered Tasks for Partner no 1 and even numbered Tasks for Partner no 2. A whiteboard/projector (to show videos Task 1-4 and for the teacher demonstration of the Scratch application) Vocabulary- Computing - Stage, Script Area, Thumbnail, sprite. Motion Palette-move 10 steps, go to x: y, point in the direction 90, when green flag clicked; Control Palette forever. Maths - half turn, quarter turn, anticlockwise, up, down, right and left.

Sarayina a

Date:

2.0

## Lesson Objective-To make a bee move up, down, left and right

| <ul> <li>Hive Sprites</li> <li>Y2L1 Bees1</li> <li>Y2L1 Bees1</li> <li>Y2L1 Bees1 Start</li> <li>Y2L1 Bees1 Task 1</li> </ul> | <ul> <li>T1. Open the Y2L1 Bees1 Folder located in your personal folder on the network.</li> <li>Open Y2L1 Bees Start.sb2 (Scratch File).</li> <li>Watch the video Y2L1 Bees1 Task 1 (of 4)<br/>Click File → Save</li> </ul>                                                                                                    |
|----------------------------------------------------------------------------------------------------|----------------------------------------------------------------------------------------------------|
| when dicked<br>go to x: 0 y: 0<br>point in direction 0<br>(0) opti<br>(3) up<br>(180) down                                    | T2. Make the Bee Face Up<br>Watch the video Y2L1 Bees1 Task 2<br>On the point in direction drop down arrow select O UP<br>Click the Green Flag above the Stage. The bee will now turn a<br>quarter turn and face up.<br>The Green Flag starts the Scratch programming code in the<br>Script area.                                                                                                    |
| forever                                                                                                    | T3.Make the Bee Move Up<br>Watch the video Y2L1 Bees1 Task 3<br>From the Motion Palette, drag out a move 10 steps block.<br>Attach it to the stack.<br>Click the Green Flag above the stage. The bee will now move<br>10 steps up.<br>From the Control Palette, drag out a forever loop and attach<br>it to the stack.<br>Now click the Green Flag.<br>Select File Save                                                                                                    |
| when clicked<br>go to x: 0 y: 0<br>point in direction 180<br>forever<br>move 1 steps                                          | T4 Make the bee move down, left and right<br>Watch the video Y2L1 Bees1 Task 4<br>On the point in direction drop down arrow select 180 Down<br>Click the Green Flag above the stage.<br>Change the number to 1 on the move 10 steps block to slow<br>the bee down.<br>To make the bee to move to the left go to the point in<br>direction drop down arrow select -90 left. Test your code by<br>clicking the Green Flag above the stage<br>To make the bee to move to the right go to the point in<br>direction drop down arrow select 90 right. Test your code by<br>clicking the Green Flag above the stage |